## AirMetER-DX

# EASYLOG ETHERNET SETUP GUIDE

Revision | June 2023

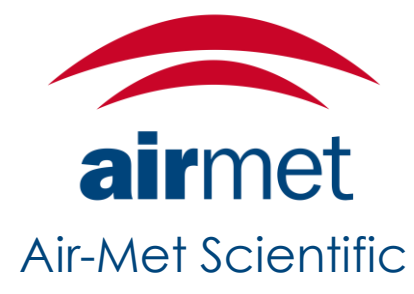

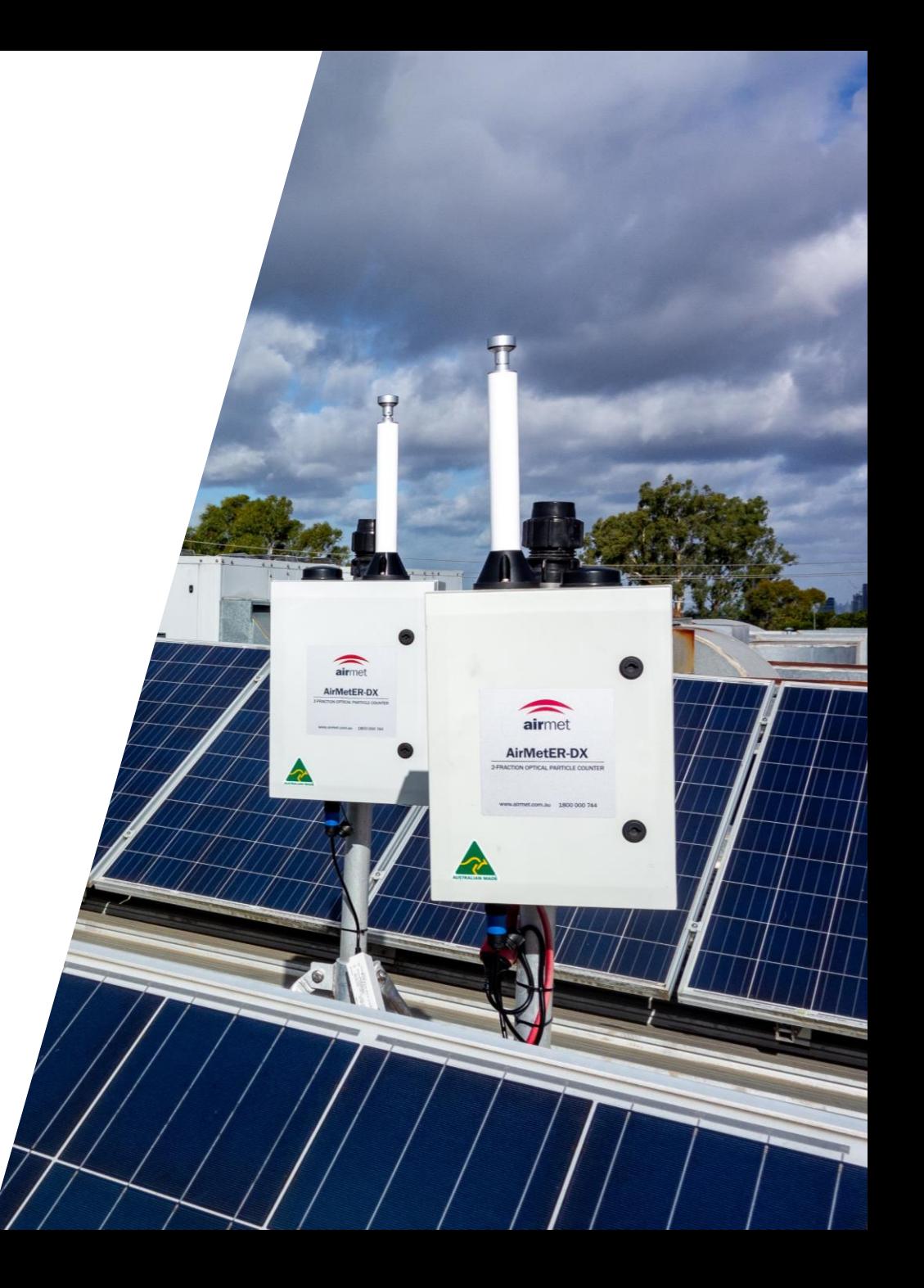

### LAYOUT OVERVIEW

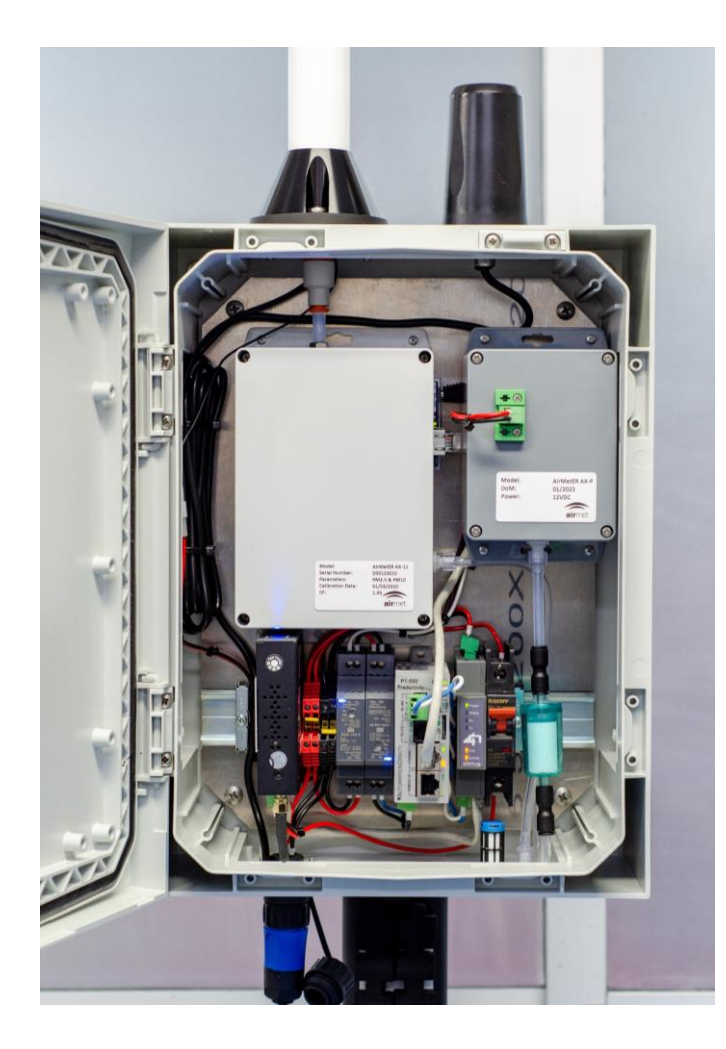

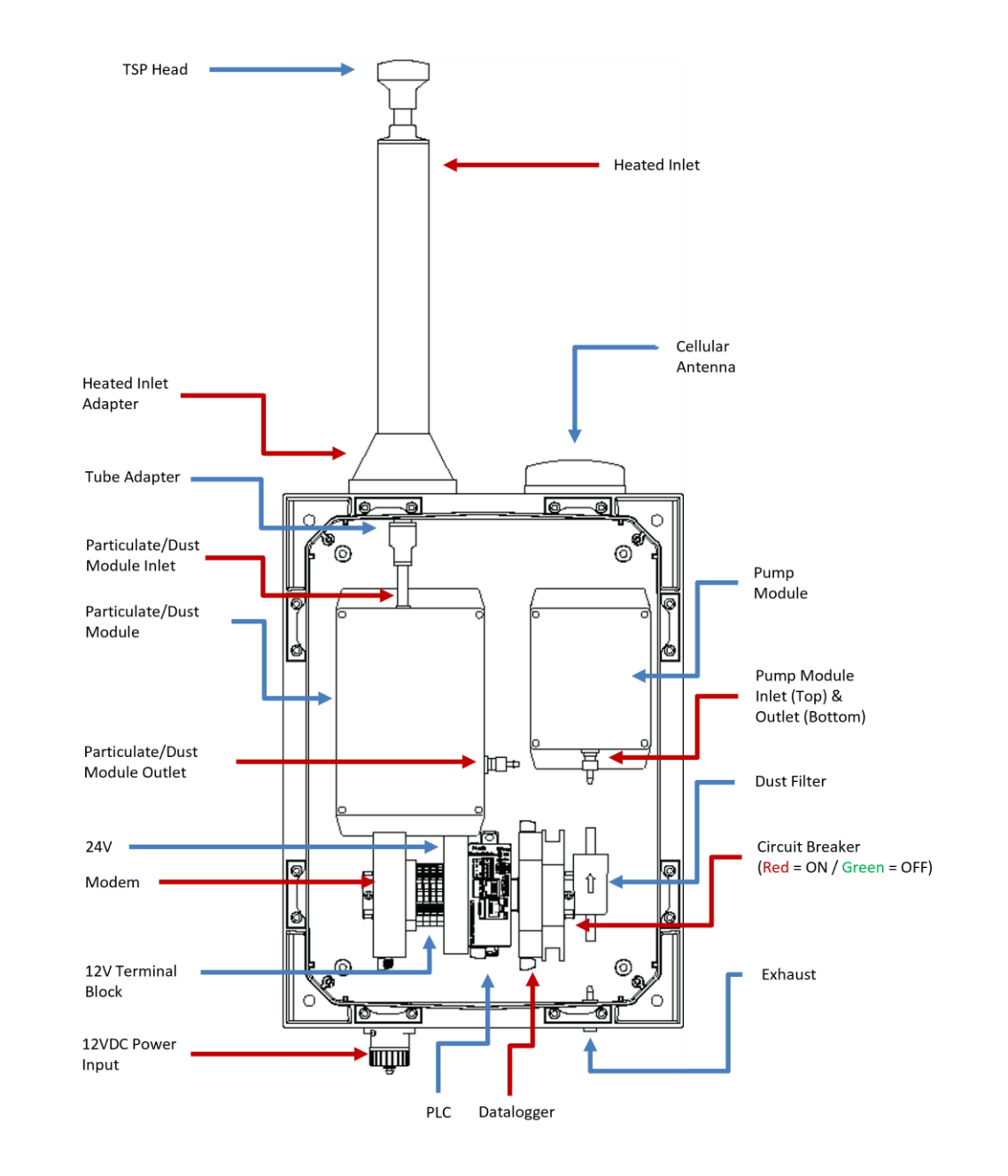

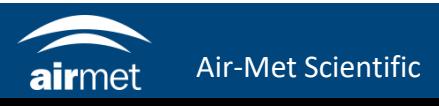

- 1. Connecting to the ethernet can be done in two ways:
	- a. Connecting the ethernet cable into the WAN/LAN port of the modem
	- b. Connecting directly into the logger. This is recommended for bypassing any issue that can occur when transferring the data.
- 2. Unplug the ethernet from the logger and replace with the ethernet cable that will be used for the initial setup.

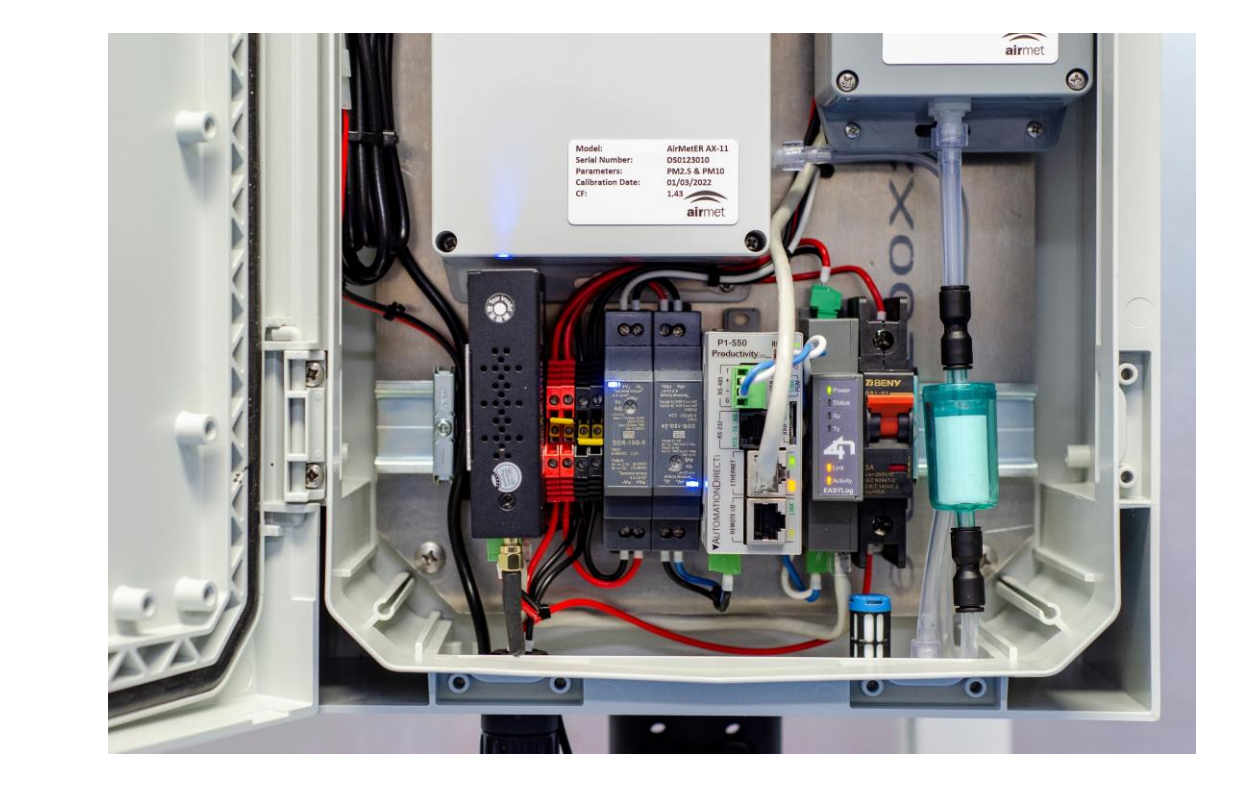

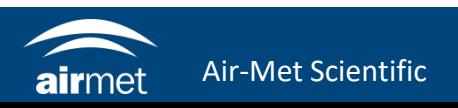

- 3. A gland or port is needed to have the ethernet connected from the logger to external LAN connection.
- 4. If instrument was purchased with the ethernet connection option, it will have been assembled with the external RJ45 connection port.
- 5. If it's an after sales, it won't have the external port. It can be refitted, however this requires the instrument to either be sent back or have the enclosure drilled and fitted with a gland to accommodate the ethernet cable.

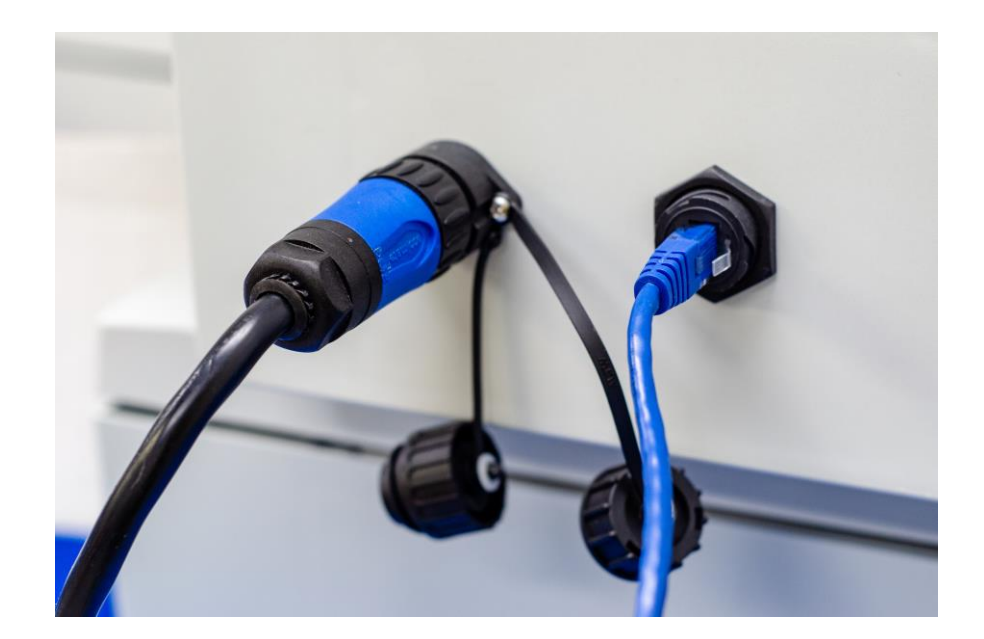

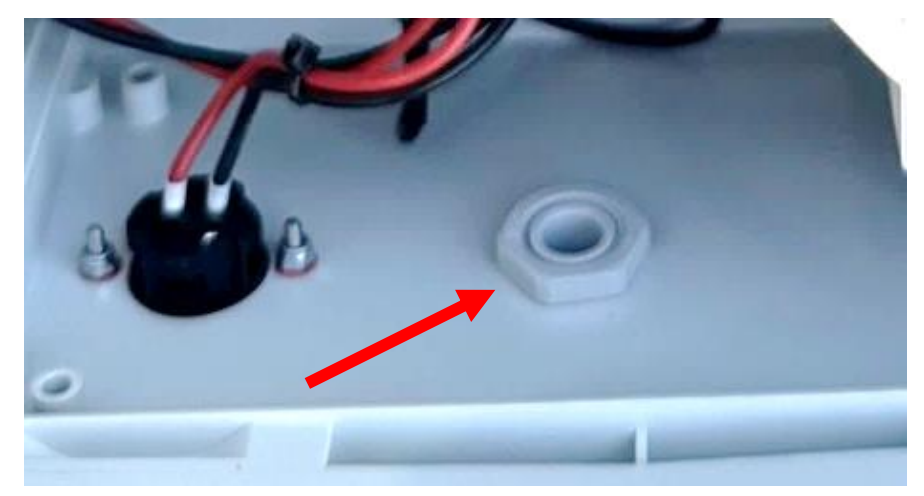

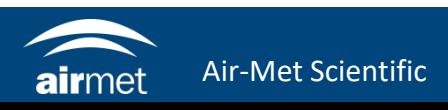

- 6. The device must be within the same network as Easylog.
- 7. Open your browser and type in 192.168.1.100
- 8. The Easylog login page will load Username: admin Password: 711CeylonStreet

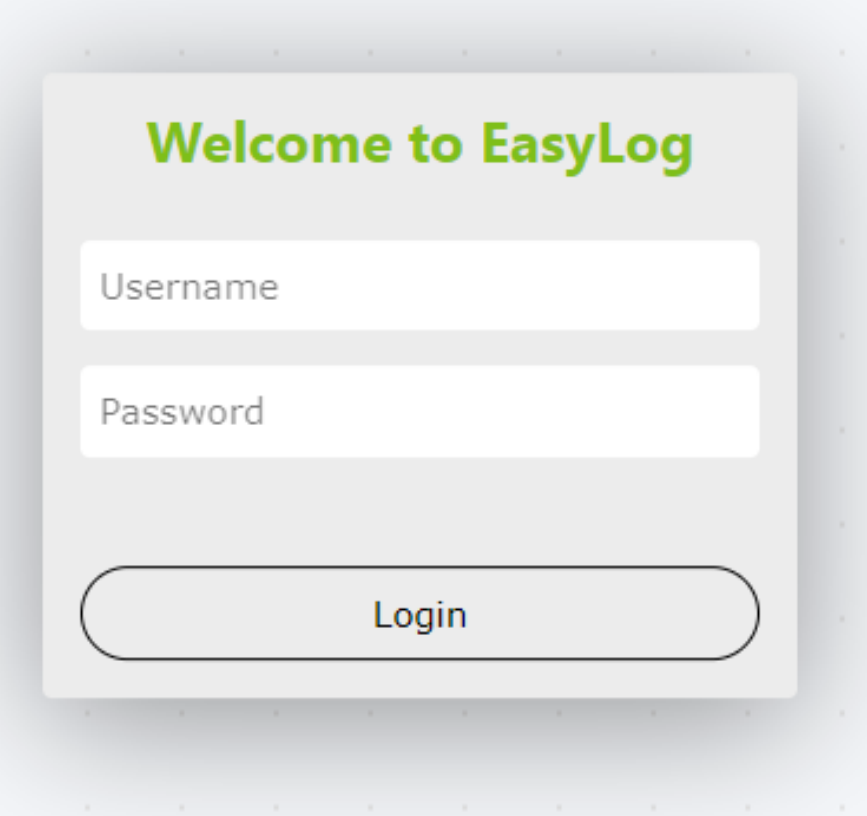

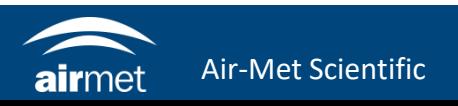

- 9. Navigate to Configuration > Network Enable DHCP unless logger is set as static on the network.
- 10. IP address and IP gateway can be set depending on the network it will be connected to.

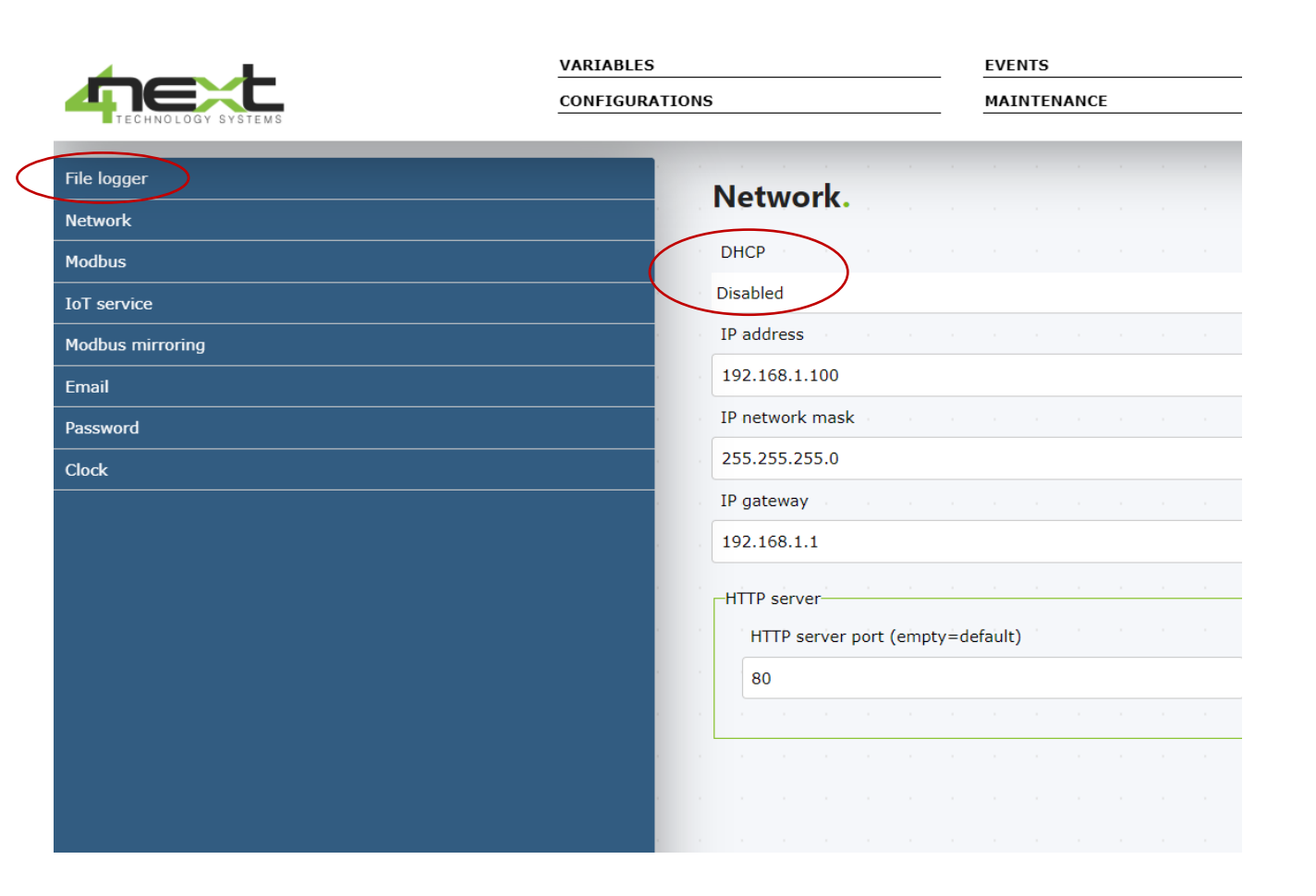

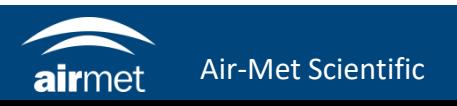

11. Navigate to Configuration > Clock • Enable NTP. This will allow the logger to update the time from the network

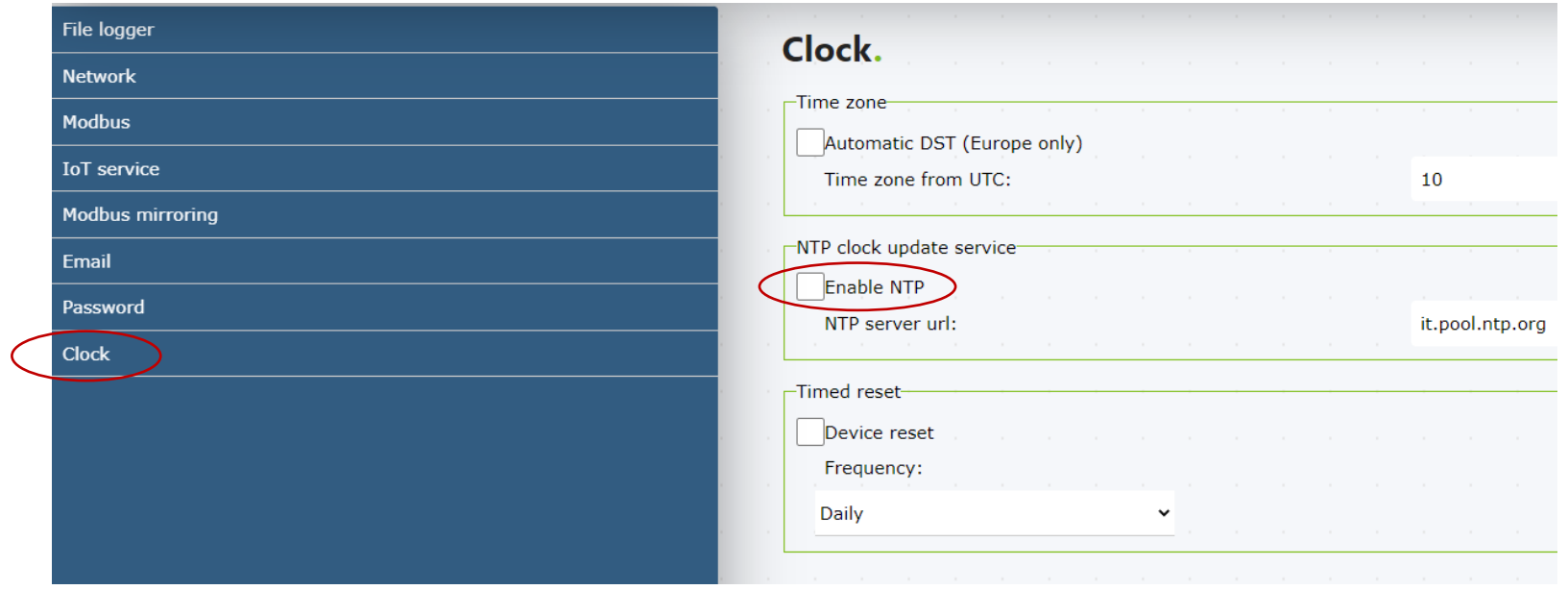

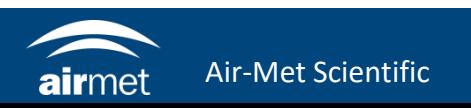

12. Navigate to Configuration > File logger

Set the FTP settings for where the data will be sent through.

If Livesense platform will be used, then leave the settings as they will have been configured prior to shipment.

- 13. Disconnect the ethernet cable used for setup and connect the LAN connection cable.
- 14. Verify that the logger can be seen in the network and that data is getting uploaded either to own server or to Livesense.

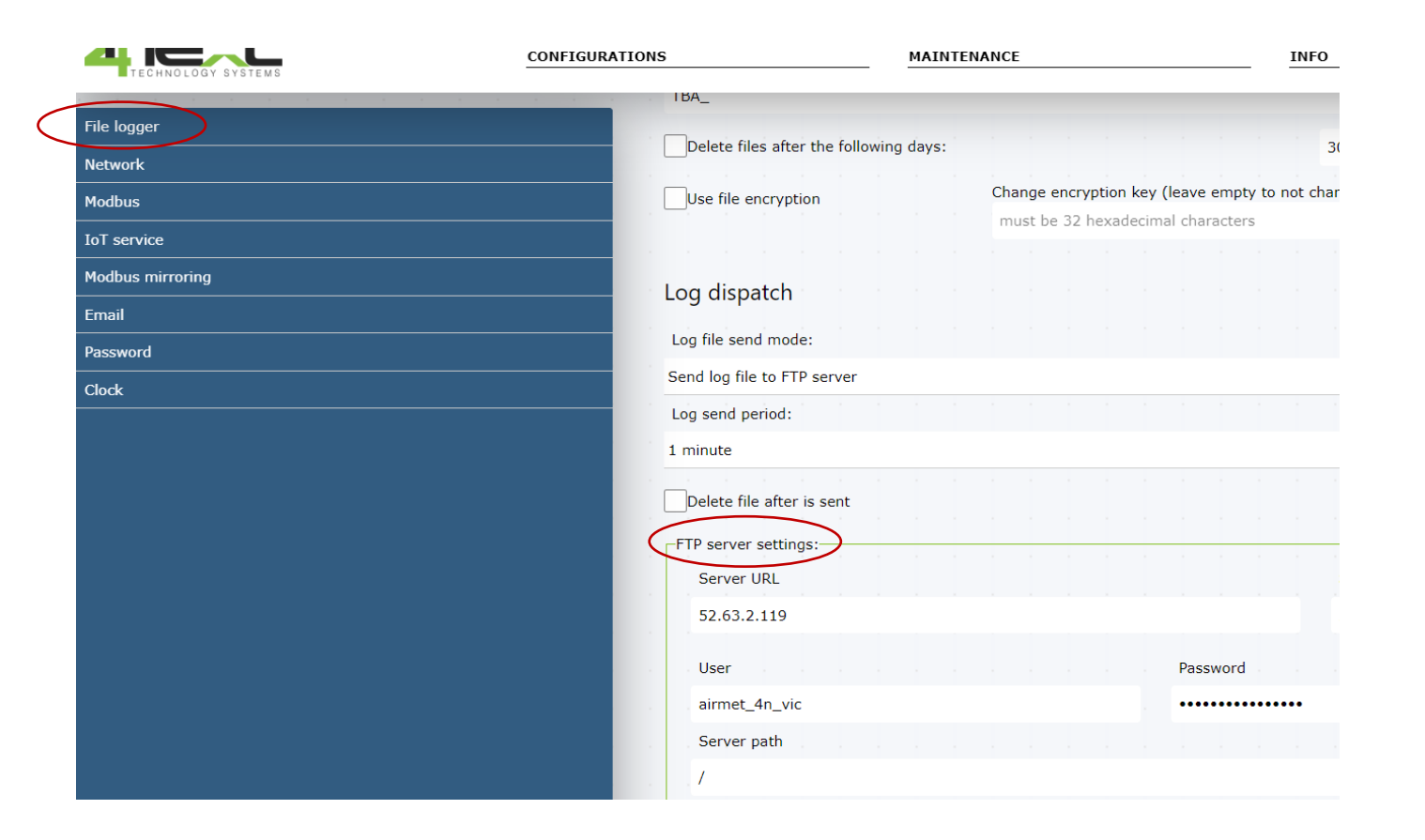

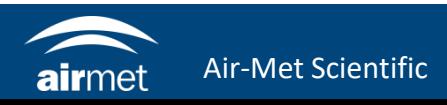

# CONTACT US

#### NEED HELP?

If you have any questions or require troubleshooting while using this guide, our team are here to assist you. Please feel free to contact us at any of the following means:

> **1800 000 744 engineeredsolutions@airmet.com.au www.airmet.com.au**  $\left(\begin{matrix} \frac{1}{2} \\ \frac{1}{2} \end{matrix}\right)$

Alternatively, scan the QR code to locate your nearest Air-Met Scientific office.

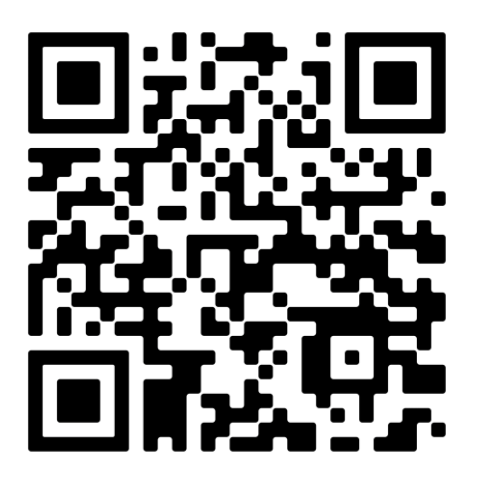